# Sito Web

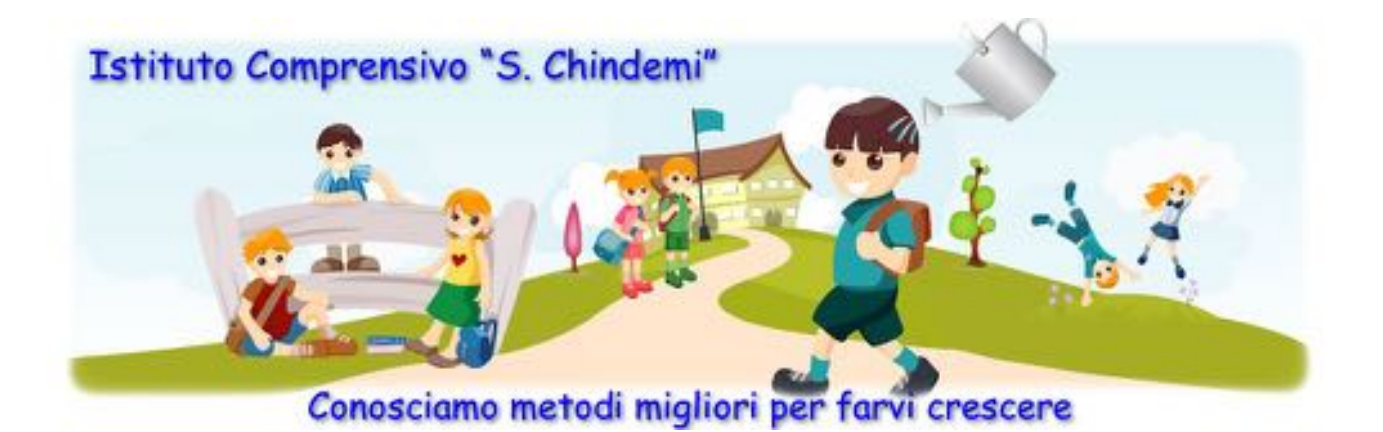

# Gestione Area Contenuti

#### **Accesso all'area contenuti**

Per poter visualizzare accedere alla Gestione Contenuti occorre effettuare l'accesso all'area riservata con le credenziali ricevute per email.

Altro

Su ogni pagina del sito, nell'ultima sezione sulla destra, chiamata **Altro**, trovi la voce **Accesso all'area riservata.** Cliccare sulla voce **Accesso all'area riservata** e sarà aperta la pagina per l'accesso.

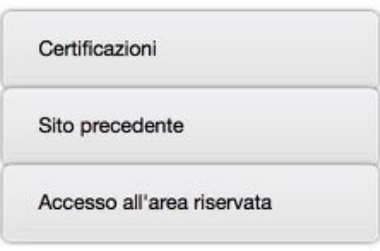

Inserire Nome utente e password, cliccare sul bottone **Accedi**.

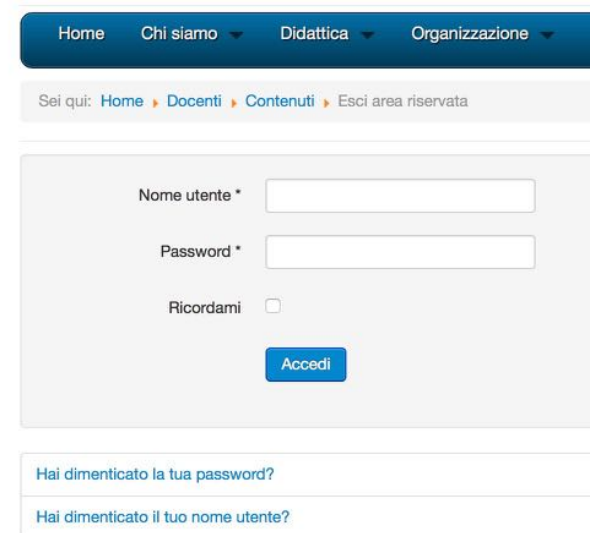

Nel caso non si ricordi la password o il nome utente, si può procedere al recupero automatico di password e nome utente, cliccando sui link che trovate dopo il bottone Accedi.

Per poter procede al recupero sarà richiesto di fornire l'email utilizzata per registrare l'utente.

Dopo aver inserito l'email, cliccare sul bottone **Invia**.

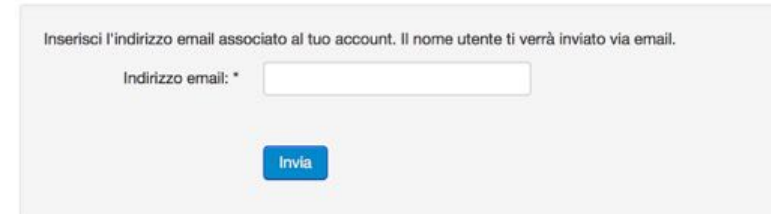

Nel giro di qualche minuto sarà inviata un email con password/nome e potrete procedere con questi all'accesso all'area riservata.

## **Gestione dei Contenuti**

Dopo aver fatto accesso all'area riservata, nella barra del menu principale, sarà visualizzata una nuova voce **Docenti**, all'interno di essa troverete l'area Contenuti da cui sarà possibile sia visualizzare i contenuti inseriti, sia di poter interagire con essi aggiungendo di nuovi o di modificare precedenti inserimenti.

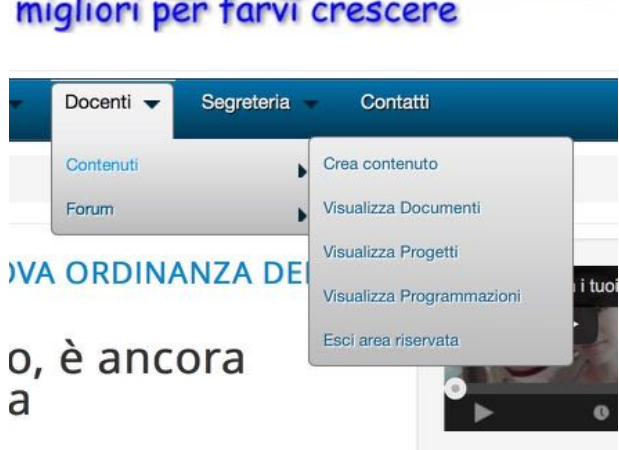

- **Crea contenuto**: l'utente potrà creare un nuovo contenuto (un documento, un progetto o una programmazione), che saranno visibili solo al personale della scuola.
- **• Visualizzare Documenti**: saranno visualizzati solo i contenuti associati alla categoria Documenti, da qui sarà possibile anche inserire un nuovo contenuto, cliccando sul bottone **Nuovo** (automaticamente sarà in questo caso assegnata la categoria Documenti), o modificare quelli creati in precedenza.
- **• Visualizzare Progetti**: saranno visualizzati solo i contenuti associati alla categoria *Progetti*, da qui sarà possibile anche inserire un nuovo contenuto, cliccando sul bottone **Nuovo**  (automaticamente sarà in questo caso assegnata la categoria *Progetti*), o modificare quelli creati in precedenza.
- **• Visualizzare Programmazioni**: saranno visualizzati solo i contenuti associati alla categoria *Programmazioni*, da qui sarà possibile anche inserire un nuovo contenuto, cliccando sul bottone **Nuovo** (automaticamente sarà in questo caso assegnata la categoria *Programmazioni*), o modificare quelli creati in precedenza.

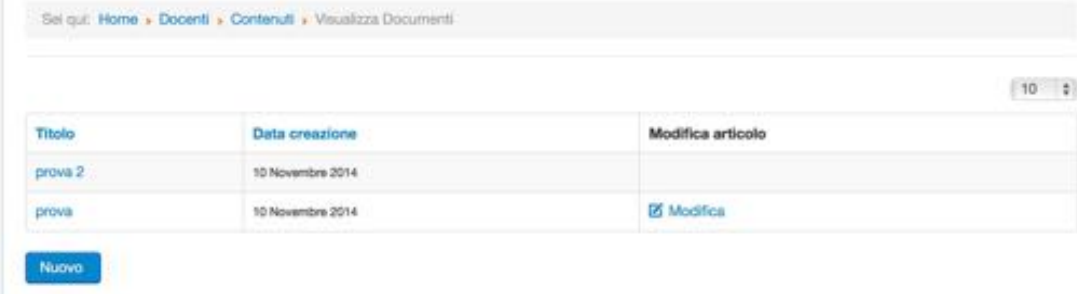

**• Esci area riservata**: per scollegarsi dall'area. Per procedere cliccare sul bottone **Esci.**

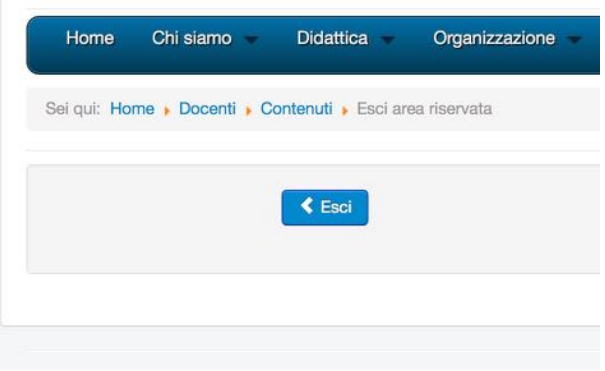

## **Inserimento di un contenuto**

Dopo aver cliccato sulla voce **Crea contenuto** o dal bottone **Nuovo**.

Se il contenuto sarà stato creato dalla voce di menu **Crea contenuto**, sarà visualizzata la pagina del contenuto.

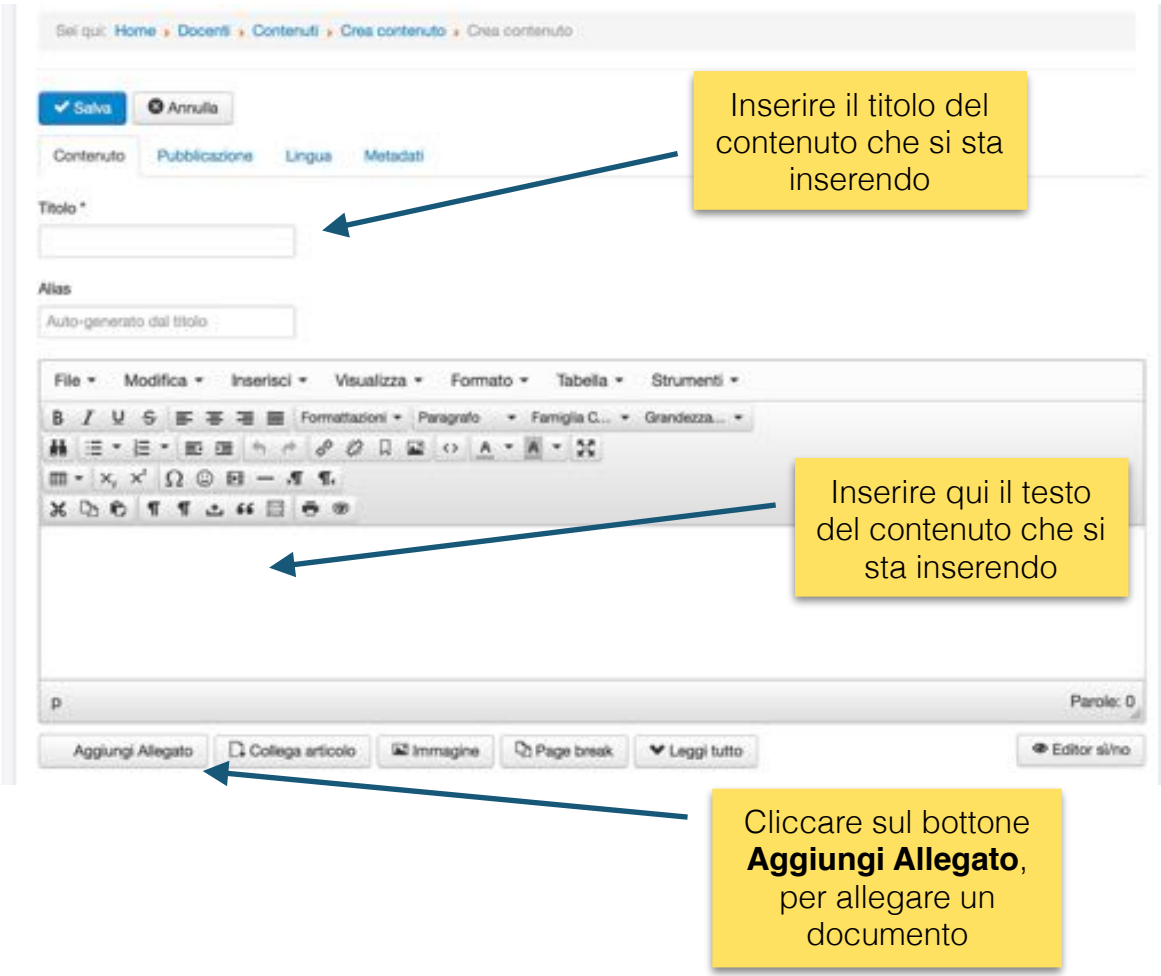

Dopo aver inserito il contenuto clicca sulla scheda **Pubblicazione** per poter specificare in quale area va pubblicato il contenuto:

- Documenti
- Progetti
- Programmazione

Sito Web - Gestione Contenuti

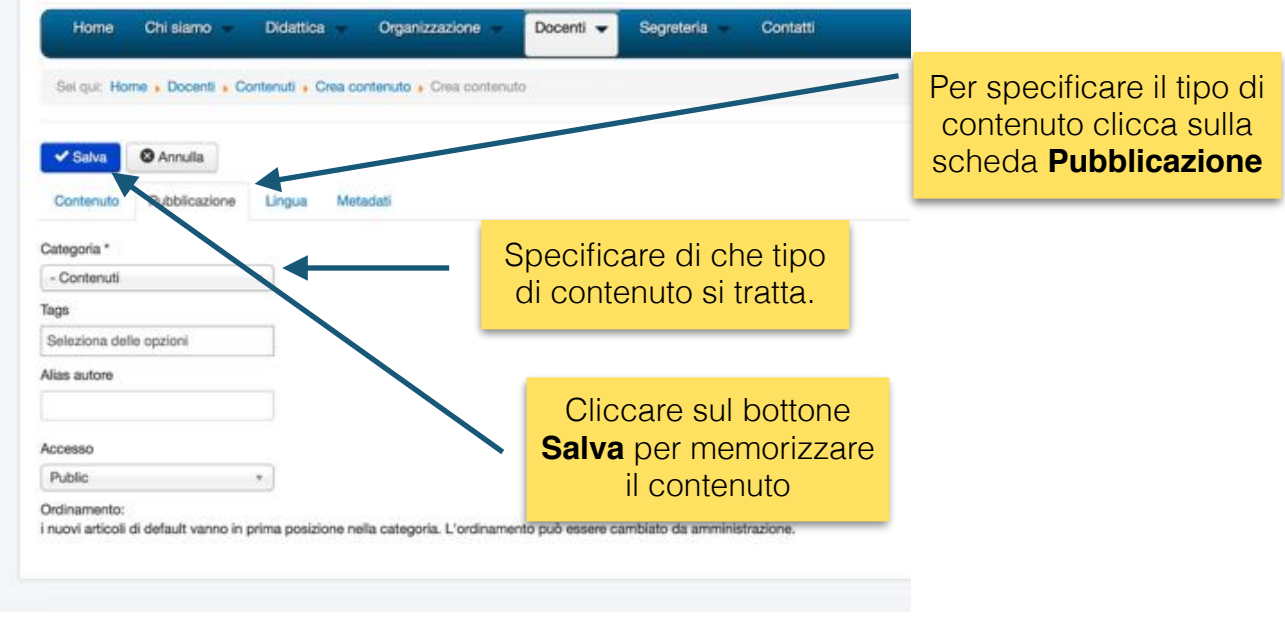

Il contenuto salvato non sarà pubblicato automaticamente, ma dovrà essere uno degli amministratori ad autorizzare la pubblicazione.